#### **inthinc Portal Reports**

The inthinc portal has several different reports available, some of which you can view in the portal, and others that are available for immediate download.

Most reports can be scheduled for delivery to one or more email recipients on a regular basis. For instance, you may want to have a driver performance report emailed to a driver and a supervisor on a weekly basis.

When you choose Reports in the Main Menu toolbar, you're provided access to these predefined reports: Drivers, Vehicles, Idling Drivers, Idling Vehicles, or Devices *(Figure 93)*. If you have a waySmart device, you're also provided access to waySmart report options.

#### **How to Access Reports**

Use the information in this section to access an on-demand report.

- 1 Click the Reports tab in the Main Menu toolbar. The *Reports* page will display with the *Drivers* sub-tab selected by default. *(Figure 93)*
- 2 Click one of the Report sub-tabs: Drivers, Vehicles, Idling Drivers, Idling Vehicles, Devices, or waySmart.
- 3 Depending on the report type, you may need to specify additional criteria before the report will display. In other cases, the report information will display immediately. Use the column sort and filter options to further refine the report data.

Note: Not all columns are displayed by default. Click the Edit Columns link to select which columns you want to display in the report.

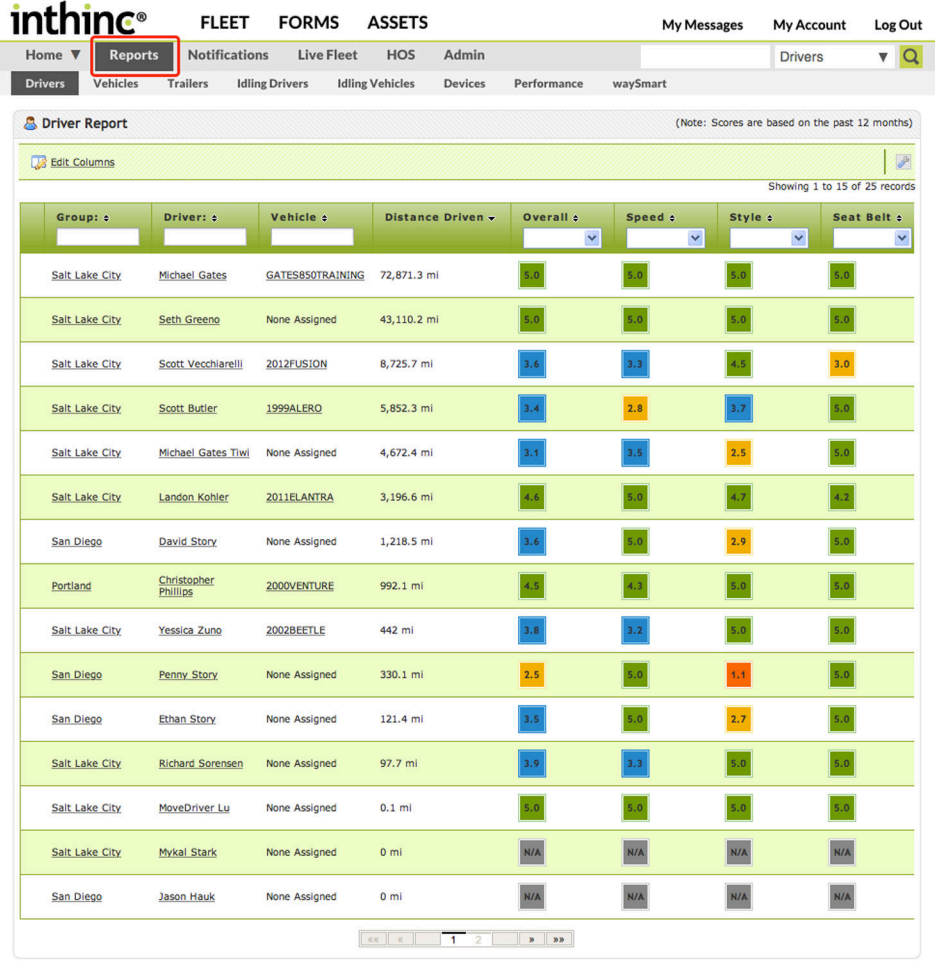

Privacy Policy | Terms of Service | Support

Version: 2.3.0 20150403-1758 221 ©2015 inthing

Figure 93 Reports Tab highlighted in the Main Menu toolbar

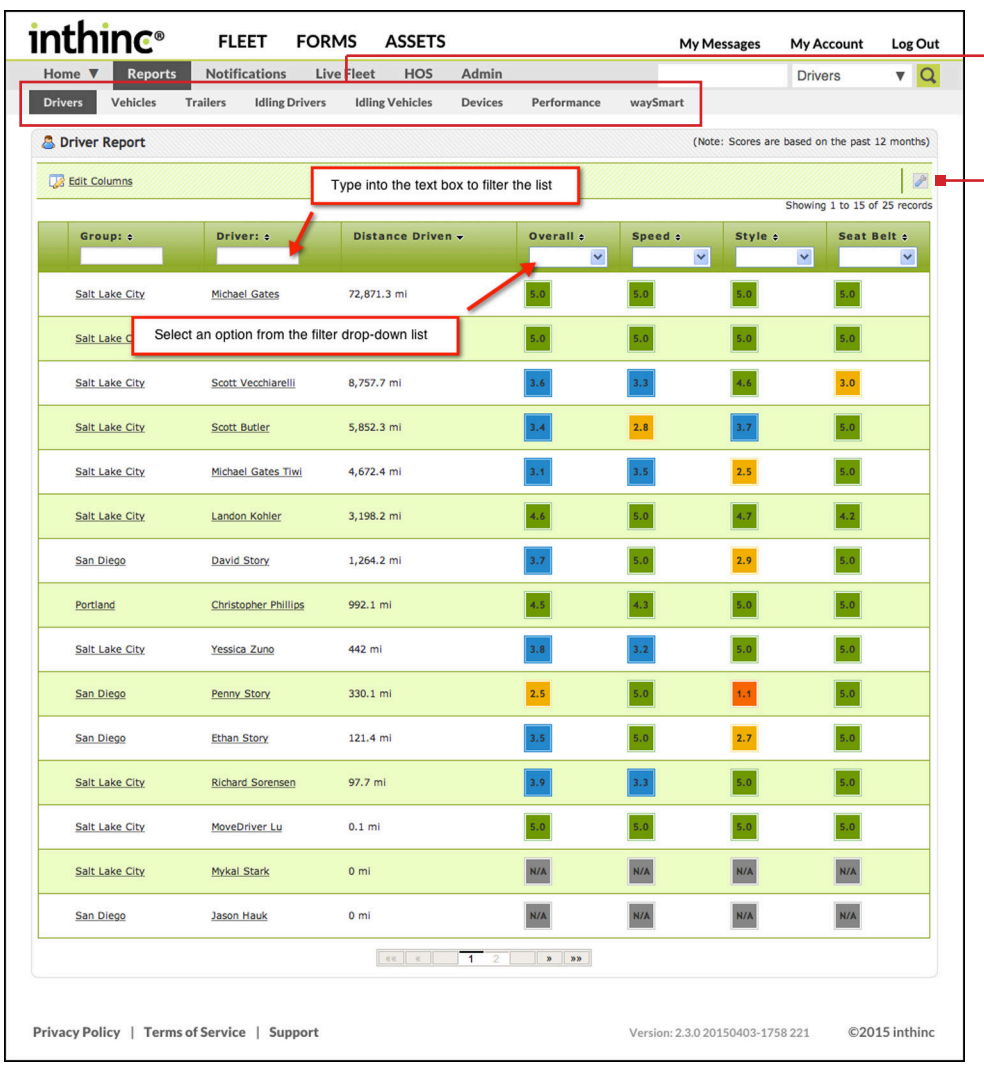

# $\mathbf{0} - \mathbf{0}$

Sub-Tab Menu Options View Driver/Vehicle statistics, Trips, Stops, Live Team Map, and more.

#### - Export Options

Click this icon to select one of the following page export options: E-mail or PDF.

# ➊ **Driver Report**

The Driver Report is a high-level performance report that will indicate the driver's overall performance score and performance score for each weighted category (Speed, Driving Style, Seat Belt) over the past 12 months. This report is a great way to visualize driver performance by score ranking.

The Group, Driver, and Vehicle columns include hyperlinks to the Team, Driver, and Vehicle Performance dashboard pages. Click on one of the links to navigate to that specific page.

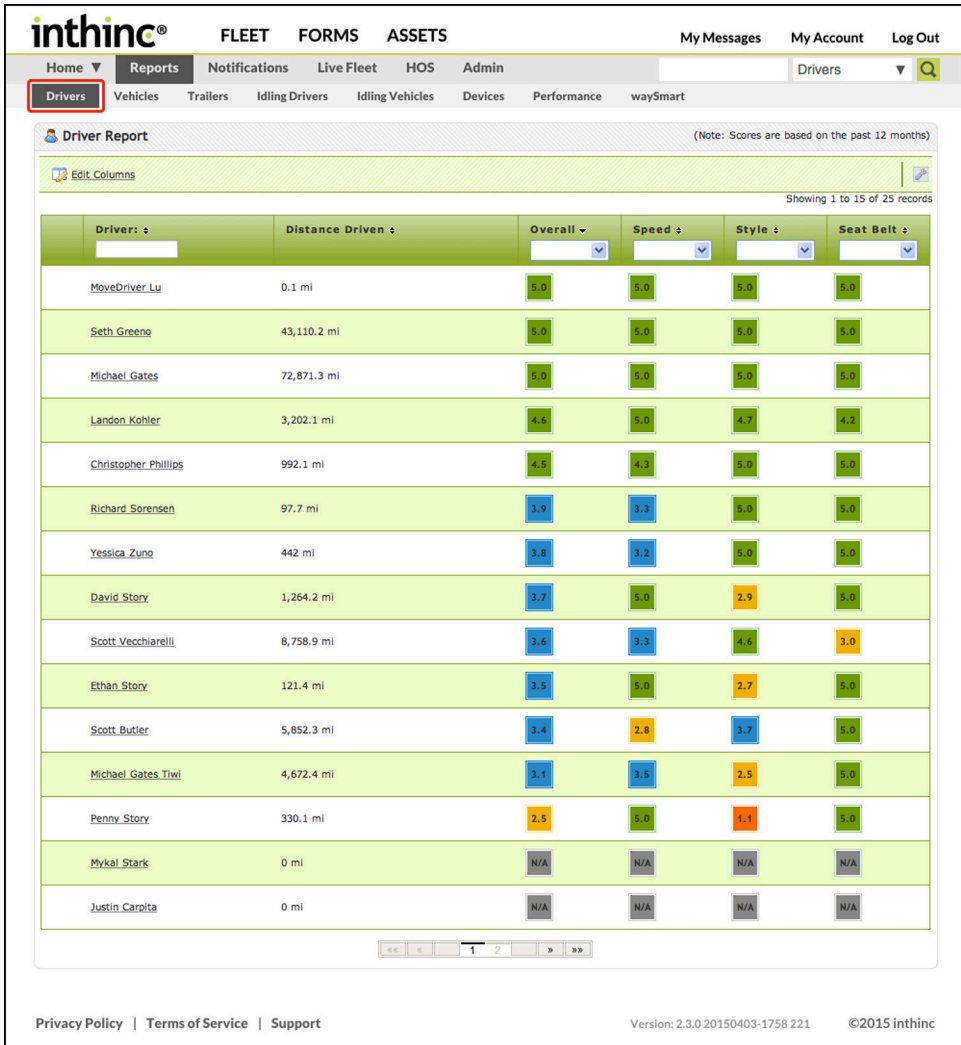

Figure 94 Reports > Driver Report sub-tab highlighted (not all columns are displayed)

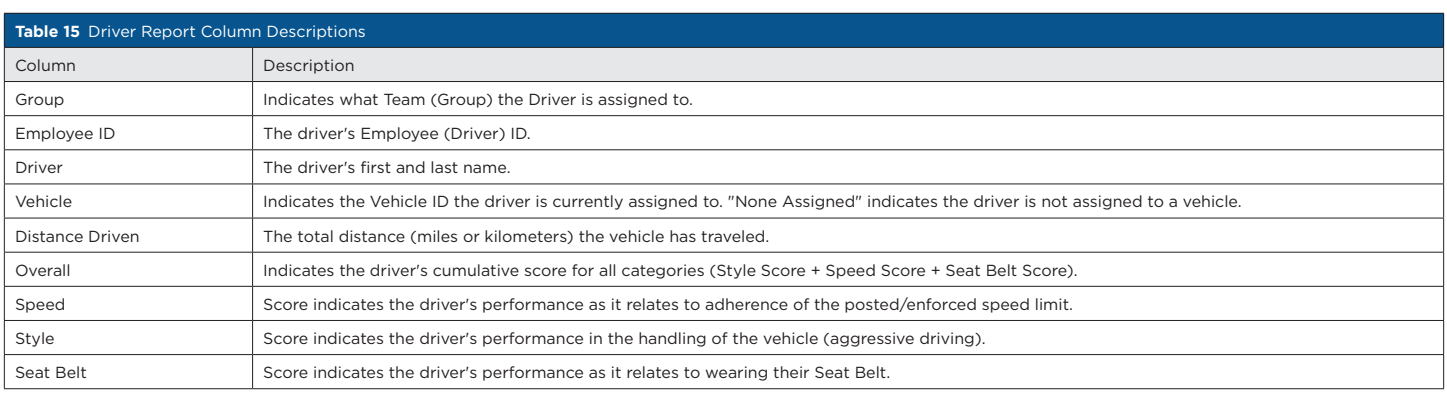

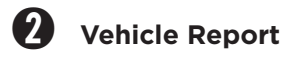

The Vehicle report is a detailed report that will indicate the vehicle's overall performance score and performance score for each weighted category (Speed, Driving Style) over the past 12 months. Other data on this report includes the vehicle make/model/year, distance driven, and odometer information.

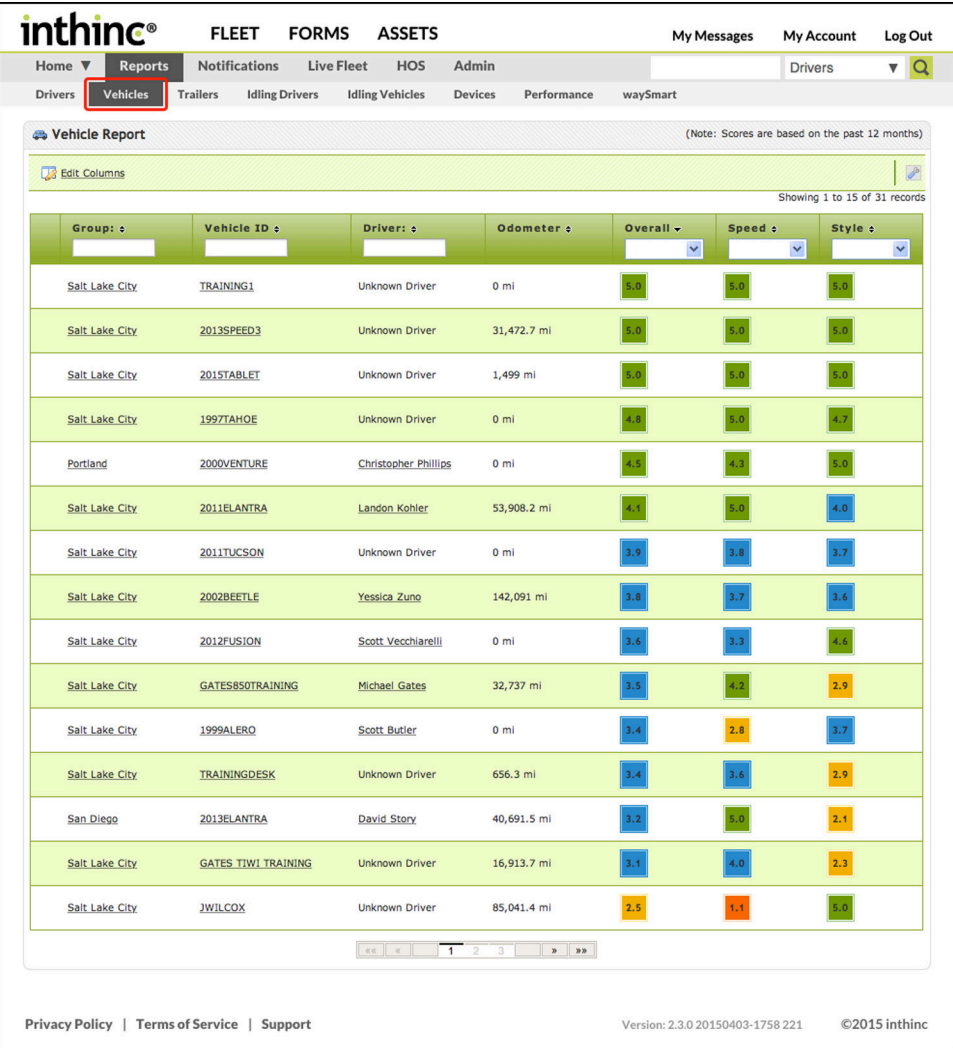

Figure 95 Reports > Vehicle sub-tab highlighted (not all columns are displayed in image)

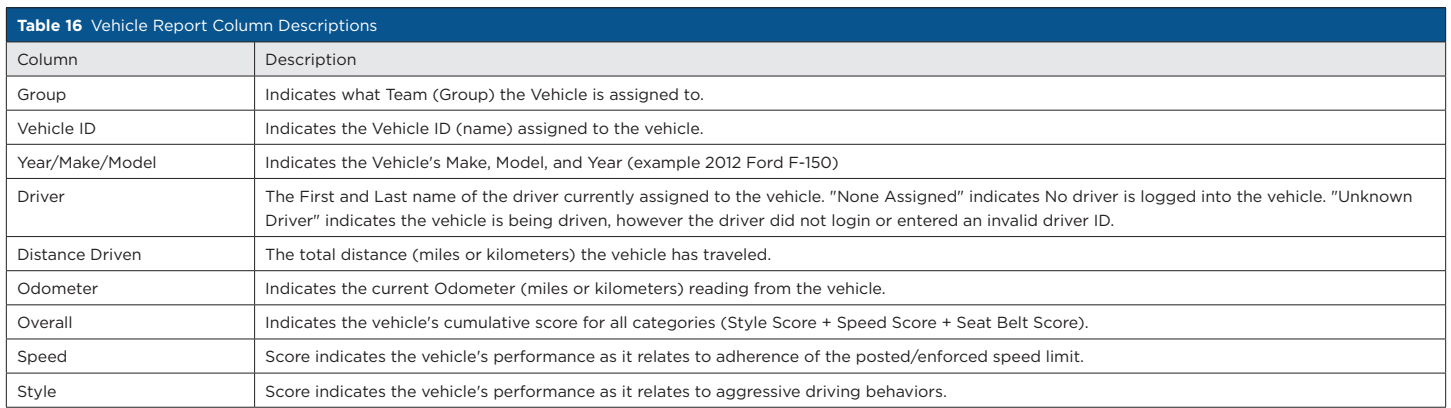

### ➌ **Idling Drivers Report**

The Idling Drivers report provides statistics about engine idle time collected, based on the driver operating the vehicle. Idle time has a direct impact on vehicle performance. Data provided in this report will differentiate idle time at low RPM (low idle) from idle time at high RPM (high idle). Use this report to understand a driver's total impact on vehicle idling.

Statistics indicate you can burn up to a full gallon of fuel for every one hour of idle time. This will vary depending on the vehicle type and other factors, however it proves that Idling has both a monetary and environmental impact. Monitor your fleet's idle performance to understand if there is an opportunity to save money by reducing fuel consumption or unnecessary wear and tear on the vehicle's engine.

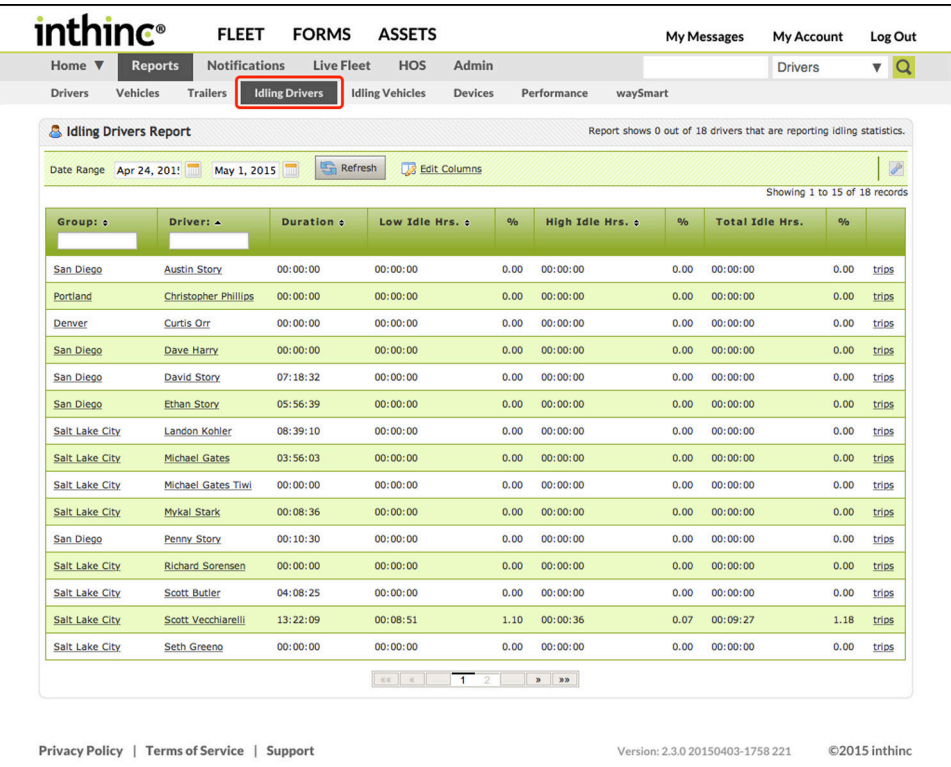

Figure 96 Reports tab > Idling Drivers sub-tab is highlighted

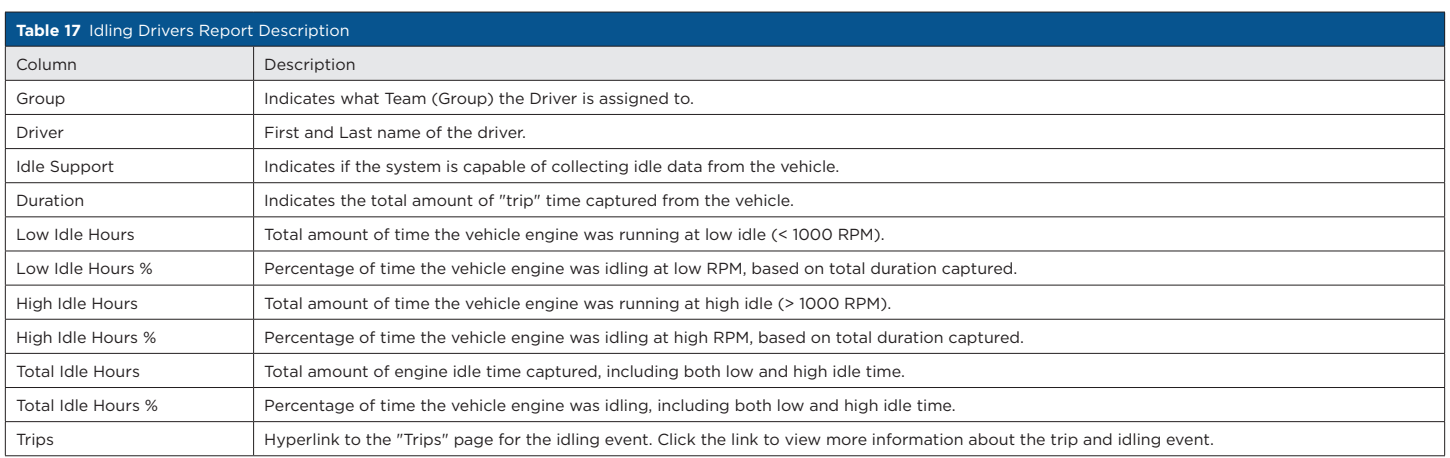

### ➍ **Idling Vehicles Report**

The Idling Vehicles report is a performance report that provides detail on the vehicle's engine idle time as it relates back to the vehicle. Idle time has a direct impact on vehicle performance. inthinc collects idle information from the vehicle and can differentiate idling at low RPM from idling at high RPM. Use this report to understand a vehicle's total impact on idling.

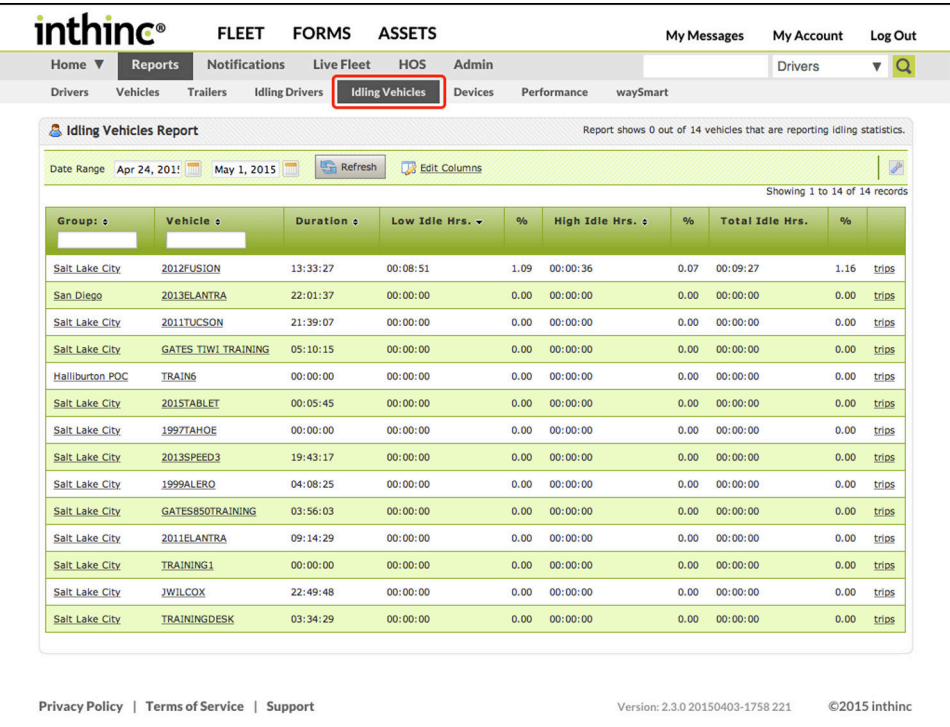

Figure 97 Reports tab > Idling Vehicles sub-tab is highlighted

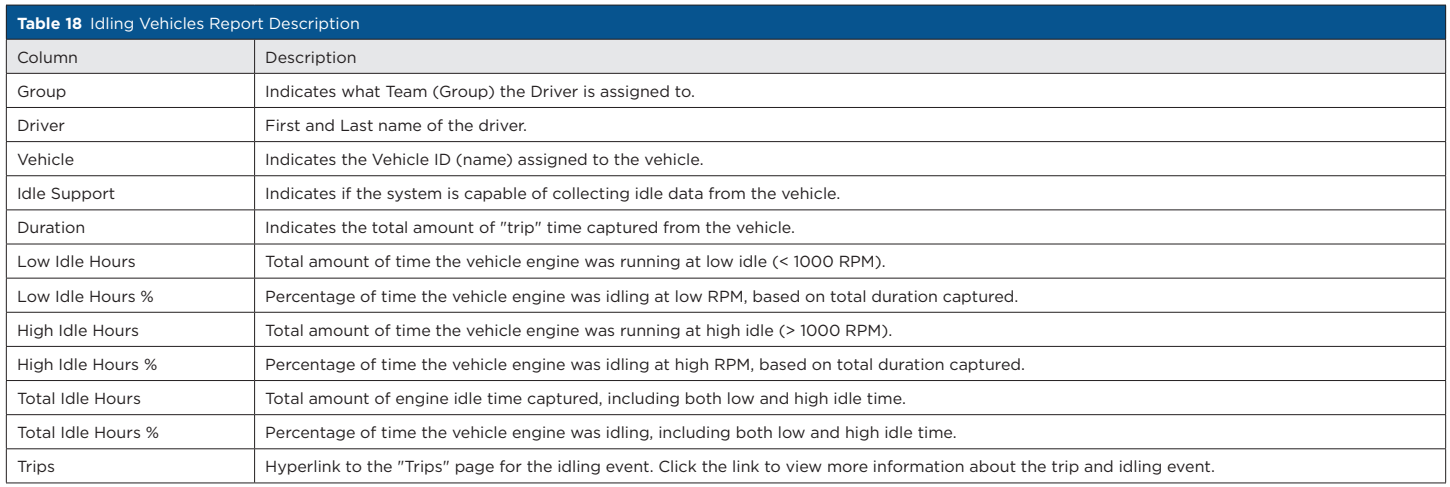

# ➎ **Devices Report**

The Devices Report does not provide much value to anyone outside of inthinc Technical Support. However, if you need to obtain a device ID or IMEI number, the Devices report will include this information. The Devices report does not include all devices in your inventory, only devices that have been installed and activated in a vehicle.

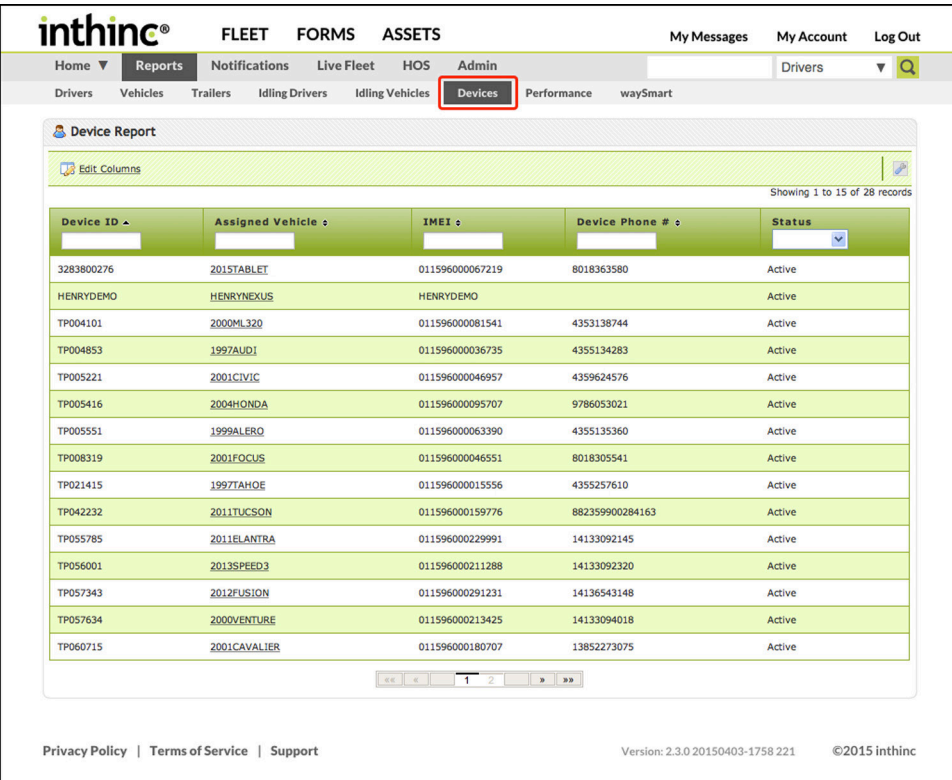

Figure 98 Reports tab > Devices sub-tab highlighted

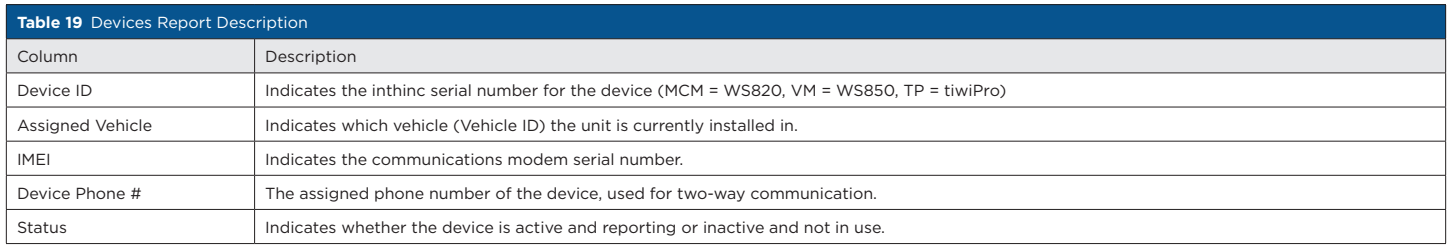

## $\rightarrow$

#### User Tip: tiwiPro® 2-Way Communication

tiwiPro devices allow for two-way communication, meaning that administrators/supervisors can contact drivers through the tiwiPro unit and speak to the driver in the cab of the vehicle. The device phone number listed on the Devices Report is the unique phone number to call the tiwiPro device. This feature requires additional configuration, for more information contact your inthinc Account Manager.

# ➏ **Performance Reports**

The Performance reports provide detailed information about driver performance. Report options include: Team Stops report, Driver Performance Key Metrics, Driver Performance per Group, Driver Performance RYG per Group. For more information about each of the available reports, including examples, see *"Appendix A > Report Examples" on page 193.*

To View Performance Reports:

- 1 From the main menu, go to Reports > Performance sub-tab. The *Performance Reports* menu page will display.
- 2 Select which Report you want to view from the available options in the *Report* drop-down list.
- 3 Once the page refreshes, select the amount of data you want to view by choosing an option in the *Time Frame* drop-down list.
- 4 Select a Group/Team from the available options in the *Group* drop-down list.
- 5 The page will refresh and provide several view/export options for the selected report. Choose one of the following view options:
	- HTML Select HTML to view the report immediately. Data is displayed in table format within the portal.
	- PDF Select PDF to save the report to your computer in Adobe .PDF format.
	- Excel Select Excel to save the report to your computer in Microsoft Excel .xls format.
	- E-mail Select E-mail to send the report data to one or more email recipients.

Note: Not all of the above view/export options are available for all report types. Select the report to view available view/export options.

6 After selecting a view option, the report will either display on-screen or will have been saved to your computer.

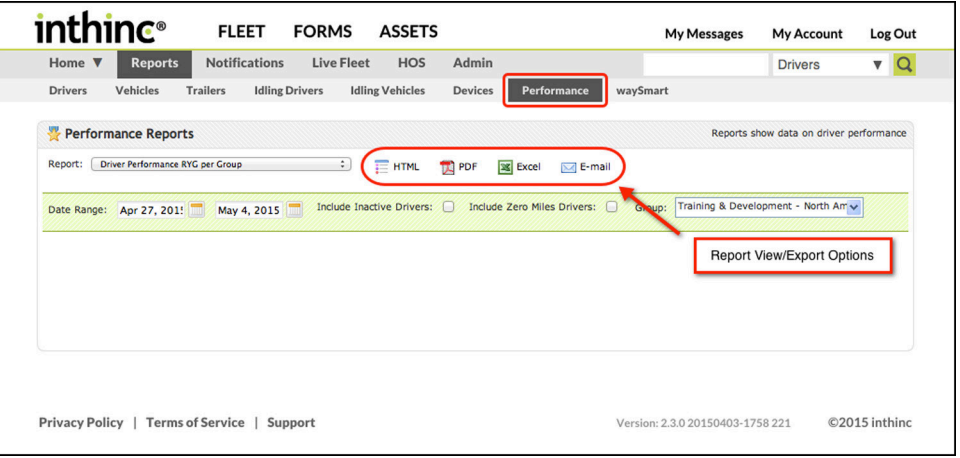

Figure 99 Reports > Performance sub-tab highlighted

### ➐ **waySmart Reports**

This report option is available to waySmart users only and provides access to waySmart-specific reports. Once you select a report type, you may be required to specify other report criteria, such as Date Range, in order to display the report. For more information about each of the available reports, including report examples, see *"Appendix A > Report Examples" on page 193*

To View waySmart Reports:

- 1 From the main menu, go to Reports > waySmart sub-tab. The waySmart Reports menu page will display.
- 2 Select which Report you want to view from the available options in the *Report* drop-down list.
- 3 Once the page refreshes, select the amount of data you want to view by entering a Date Range.
- 4 Select a Group/Team from the available options in the *Group* drop-down list.
- 5 The page will refresh and provide several view/export options for the selected report. Choose one of the following view options:
	- HTML Select HTML to view the report immediately. Data is displayed in table format within the portal.
	- PDF Select PDF to save the report to your computer in Adobe .PDF format.
	- Excel Select Excel to save the report to your computer in Microsoft Excel .xls format.
	- E-mail Select E-mail to send the report data to one or more email recipients.

Note: Not all of the above view/export options are available for all report types. Select the report to view available view/export options.

6 After selecting a view option, the report will either display on-screen or will have been saved to your computer.

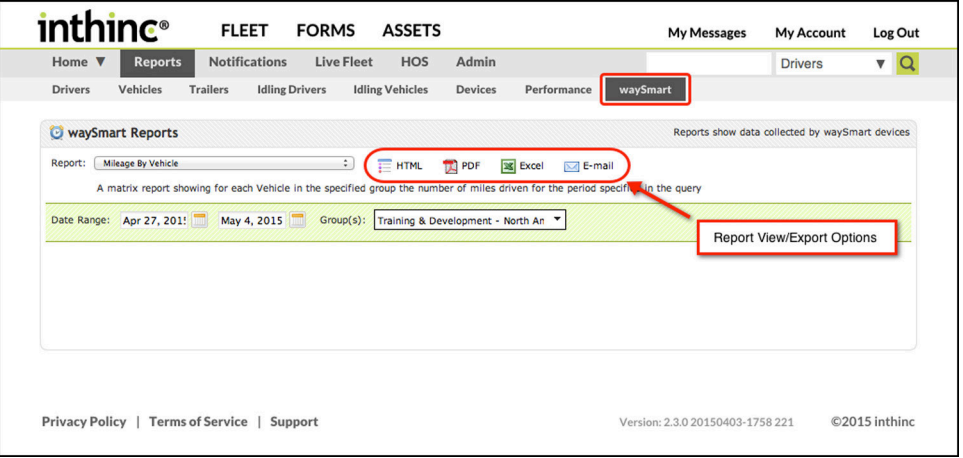

Figure 100 Reports tab > waySmart sub-tab highlighted